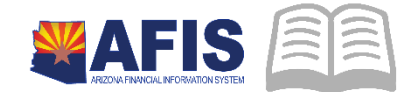

# ADOA – General Accounting Office QUICK REFERENCE GUIDE: FIND VENDOR PAYMENTS ONLINE

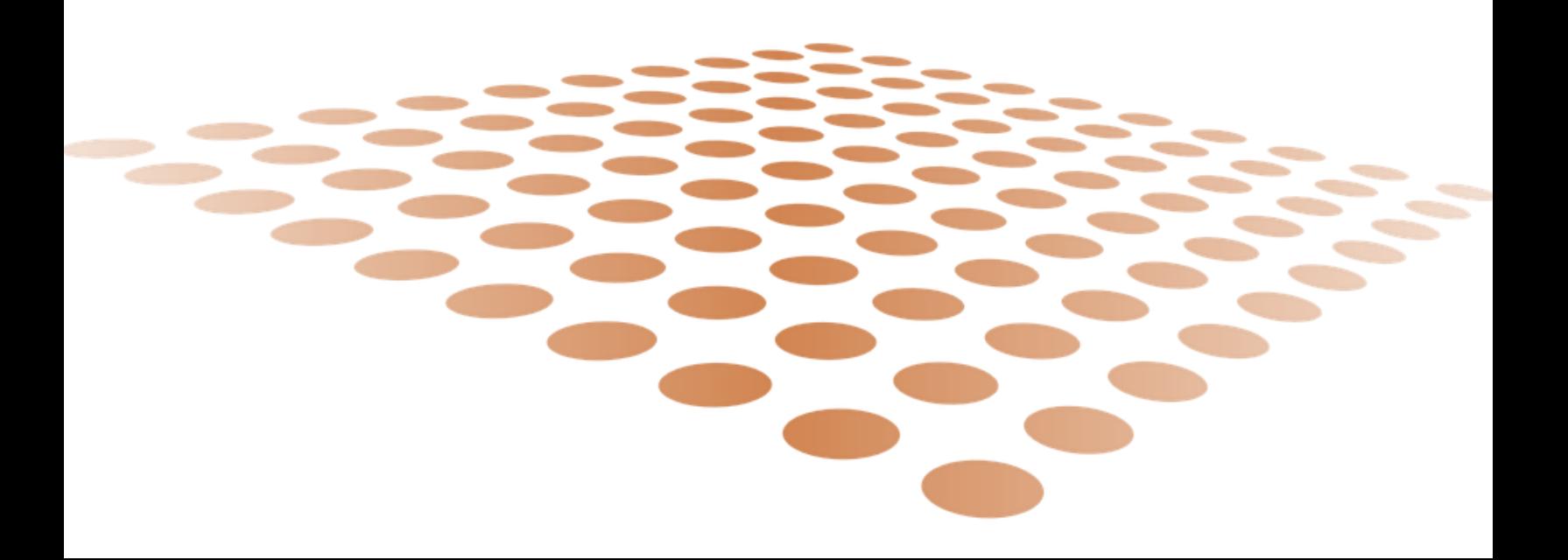

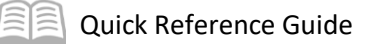

## FIND VENDOR PAYMENTS ONLINE

### Table of Contents

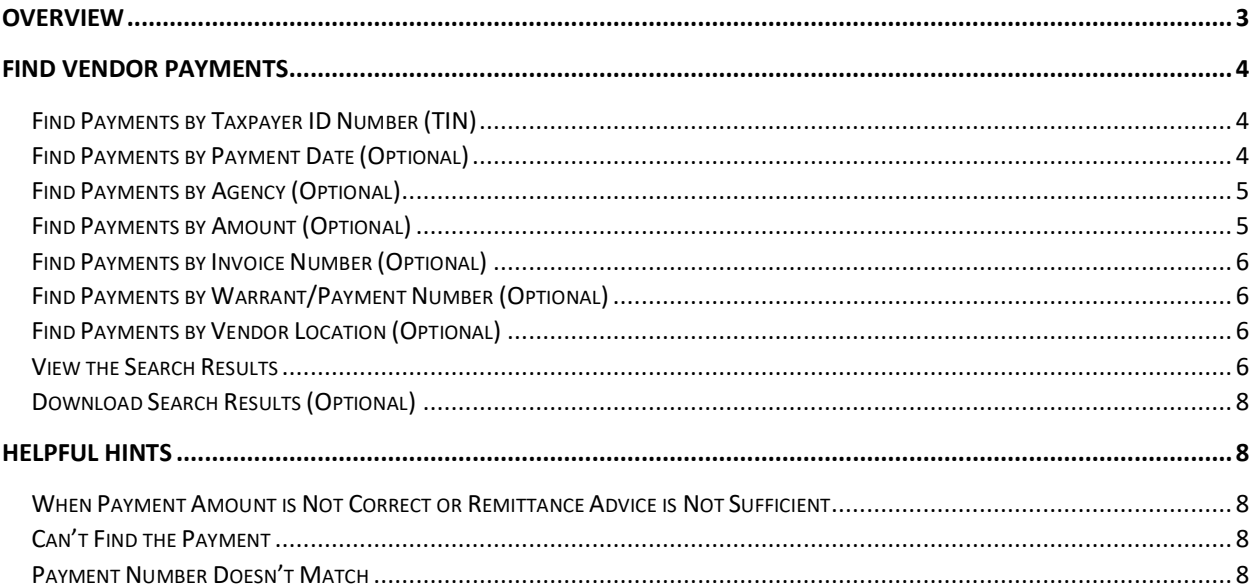

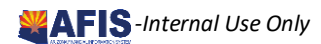

# FIND VENDOR PAYMENTS ONLINE

#### <span id="page-2-0"></span>**Overview**

This Quick Reference Guide explains how to locate vendor payment details at the **VenPay** website.

The ADOA General Accounting Vendor Payment Search site **VenPay** is a self-service website for vendors to research payments issued by the State of Arizona. Payments from State universities and some payments from the Department of Economic Security are not listed at **VenPay**. On the Vendor Payment page, you can learn the following:

- **U** View recent payments issued to your Tax ID
- View recent payments issued to your Tax ID within a date range
- **UIEM** View recent payments issued to your Tax ID by a single Agency
- **Find whether an Invoice has been paid, searching by Invoice Number or Amount**
- View the Invoice Numbers and Descriptions paid on a single Warrant/Payment Number
- **Find the payment status of an EFT or Warrant (Paid/Warranted or Canceled)**
- Find the 1099-MISC Box Number for a Payment
- **Download a list of your payments to Excel**

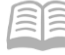

### <span id="page-3-0"></span>Find Vendor Payments

Navigate to the **VenPay** website. Use this link [venpay.gao.azdoa.gov](http://venpay.gao.azdoa.gov/) or paste it into your browser to open the webpage. See image below to ensure you located the correct page.

<span id="page-3-1"></span>**Find Payments by Taxpayer ID Number (TIN)**

- 1. Search by a **Taxpayer ID** (required) receiving payments
- 2. Enter a single **Taxpayer ID Number** (EIN or SSN) using only the digits. Do not enter the dash

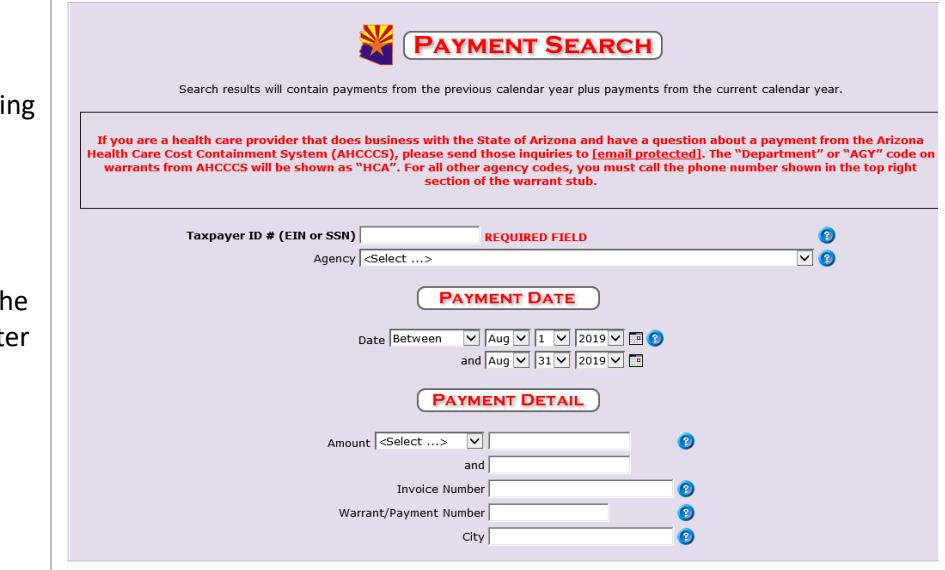

#### <span id="page-3-2"></span>**Find Payments by Payment Date (Optional)**

#### Choose Payment Date

#### Date is optional

- **•** Vendors receiving many payments from the State, enter a Payment Date or range of dates.
- Vendors who receive a few payments don't need to enter a Payment Date.
- For a single Date, choose *On* from the drop-down. A single date line will display; select the

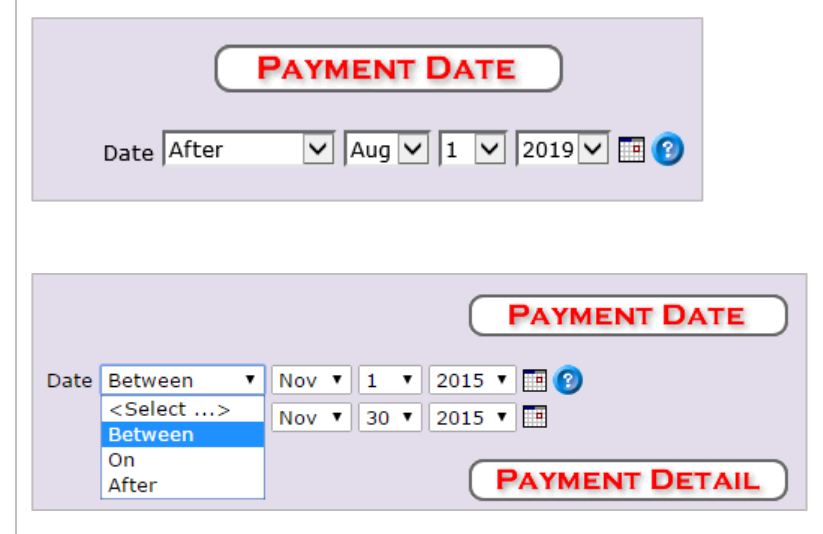

1. For payments going back to a single date (such as since your last download), select *After*. A single date line will display; select the date **before** the first date of the payment range you want from the drop-downs or calendar picker. (*After* does not include the selected date)

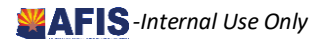

Quick Reference Guide

exact date of the payment from the drop-downs or calendar picker.

2. For a range of dates in the past, select *Between*. Two date lines will display; select the first and last dates of the range of dates from the drop-downs or calendar pickers

(*Between* includes payments from the selected **From** and **To** dates.)

#### <span id="page-4-0"></span>**Find Payments by Agency (Optional)**

Refine your search by the Agency that issued the payments.

If you are on the Payment Search Results page. Click **Return to Payment Search** (or use the browser **Back** button) to return to the previous step.

- 1. Enter **TIN** and **Date Range**
- 2. Select an *Agency* from the dropdown list. (The list is alphabetical by 3-letter code)
- 3. Click **Submit**

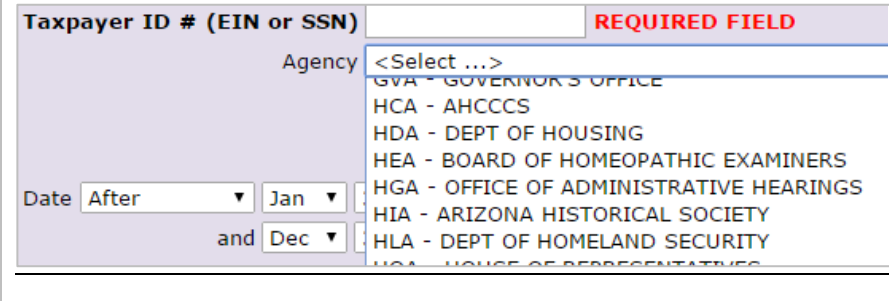

#### <span id="page-4-1"></span>**Find Payments by Amount (Optional)**

Refine your search by the Amount of a single Invoice (not the amount of a combined payment).

- 1. Click **Return to Payment Search** (or use the browser **Back** button) to return to the previous page
- 2. Enter **TIN** and Date **Range**

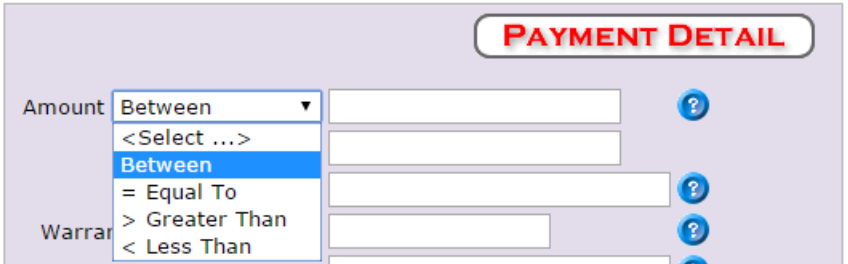

- **If you select Between**, two lines display for low and higher ends of your search. *Between* includes payments that equal the low end, high end, or in between.)
- If you select *= Equal To*, *> Greater Than*, or *< Less Than*, a single line will display for an amount

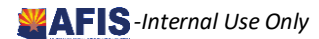

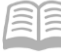

3. Enter the amount of the **Invoice**. Payments may pay multiple Invoices; the Amount filter searches Invoices, not Payments

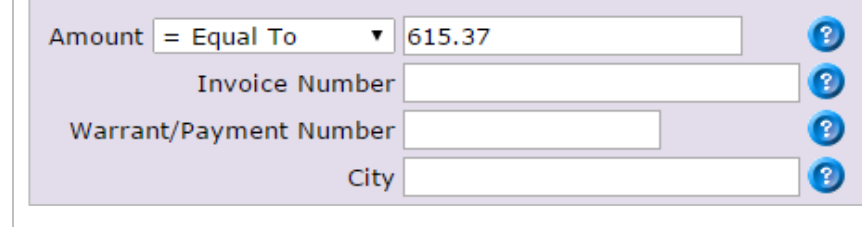

#### <span id="page-5-0"></span>**Find Payments by Invoice Number (Optional)**

You submitted an Invoice and want to know if it has paid. Refine your search by Invoice Number.

**E** Enter an *Invoice Number* if you are looking for a single payment against an Invoice

#### <span id="page-5-1"></span>**Find Payments by Warrant/Payment Number (Optional)**

You received a Warrant or EFT for multiple Invoices; you want to know which Invoices were paid. Refine your search by Warrant/Payment Number.

 Enter a *Warrant/Payment Number* using the last 9 digits from the EFT or Warrant. (The full Warrant/Payment Number has 15 digits)

#### <span id="page-5-2"></span>**Find Payments by Vendor Location (Optional)**

You have multiple Locations doing business separately; you want to find payments to one Location. Refine your search by City.

Enter a *City* if you have multiple locations and want to select for a single Vendor Address

#### <span id="page-5-3"></span>**View the Search Results**

Submit the search req At the bottom of the screen, click **Submit**.

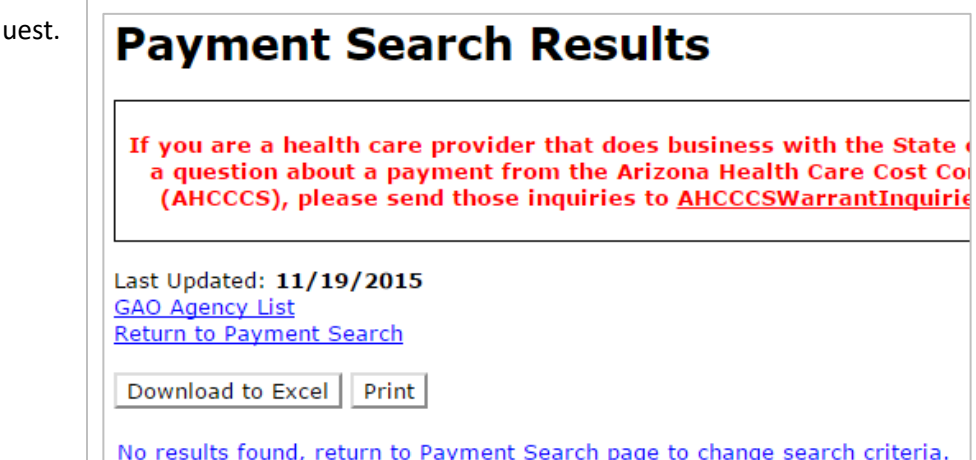

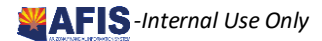

View the search results. Hover the mouse over a column heading to see a description of what the

- **If no payments match your query, a No results found** message displays
- Click **Return to Payment Search** (or use the browser **Back** button) to re-enter broader search criteria for more results

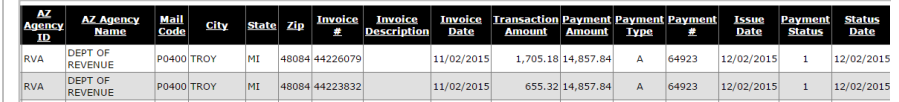

- column contains. For Payment Status: Paid means the item has cleared the bank; Warranted means that is has not cleared.
	- **Review the results; if necessary, go Back and search again with** different criteria.
	- **Sort the results in ascending order by clicking on a column** heading. Click the same column heading again to reverse the sort order to descending.

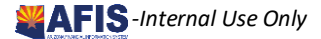

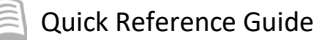

#### <span id="page-7-0"></span>**Download Search Results (Optional)**

Download or Print search results, if desired.

- 1. Click **Download to Excel** to get an Excel file of your results
- 2. Click **Print** to launch your browser Print function. Adjust Layout to *Landscape* for best results

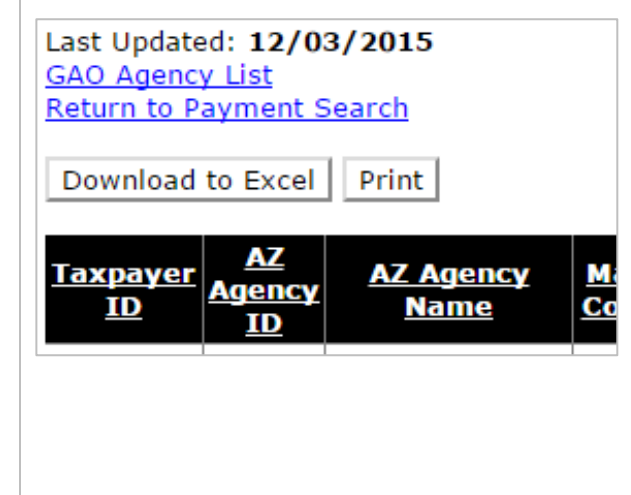

## <span id="page-7-1"></span>Helpful Hints

<span id="page-7-2"></span>**When Payment Amount is Not Correct or Remittance Advice is Not Sufficient**

- 1. Click the **GAO Agency List** button to open the **Vendor Payment Search Agency Contacts** list
- 2. Match the **AZ Agency ID** from the search results with the **Agency** code on the **Vendor Payment Search Agency Contacts** list
- 3. Contact the State of Arizona agencies directly

#### <span id="page-7-3"></span>**Can't Find the Payment**

- 1. Often the date search is too specific. Try selecting *After,* and enter a date a few days prior to the expected received date
- 2. Remove Payment Detail search items that could be narrowing the search too much
- 3. Contact GAO for assistance at 602-542-5601

#### <span id="page-7-4"></span>**Payment Number Doesn't Match**

The Payment # column displays the last *five* digits of the EFT/Warrant Number; you will need the last *nine* digits to use the Search filter to find a specific Payment Number.

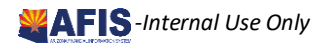